## **Twitter Tutorial**

A Step by Step Tutorial for Using the Twitter Service

Twitter is a free service that we use on our website to instantly deliver updates to our readers (you). One benefit of using Twitter is that it allows us to send updates to your cell phone if you sign up properly. The following step-by-step tutorial is designed to show you how to enable text message updates on your phone using Twitter.

- 1. Open Internet Explorer (or your favorite web browser).
- 2. In the address bar, type in 'twitter.com' and hit Enter. This should open the twitter home page.

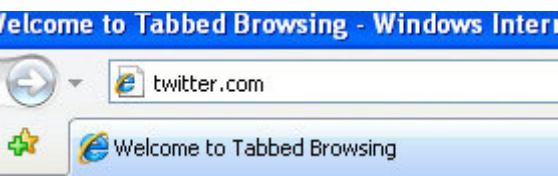

3. If you already have an account, sign-in using your credentials, otherwise go through the sign-up process.

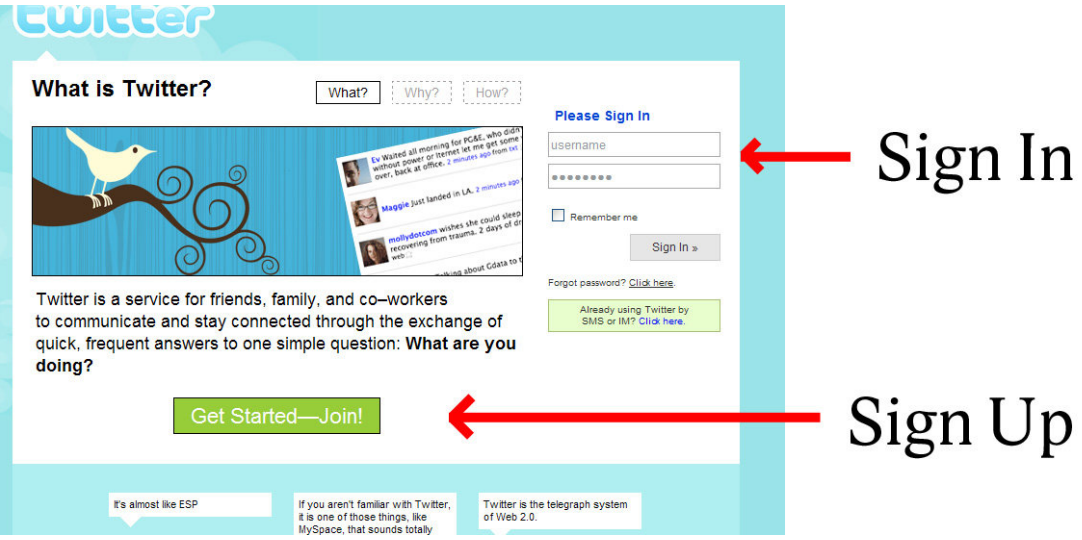

If you are signing up for a brand new account things can get a bit confusing, especially when you are presented with the following screen, I found it helpful to skip this step and clicked the button highlighted in red. This will take you right to your new Twitter account.

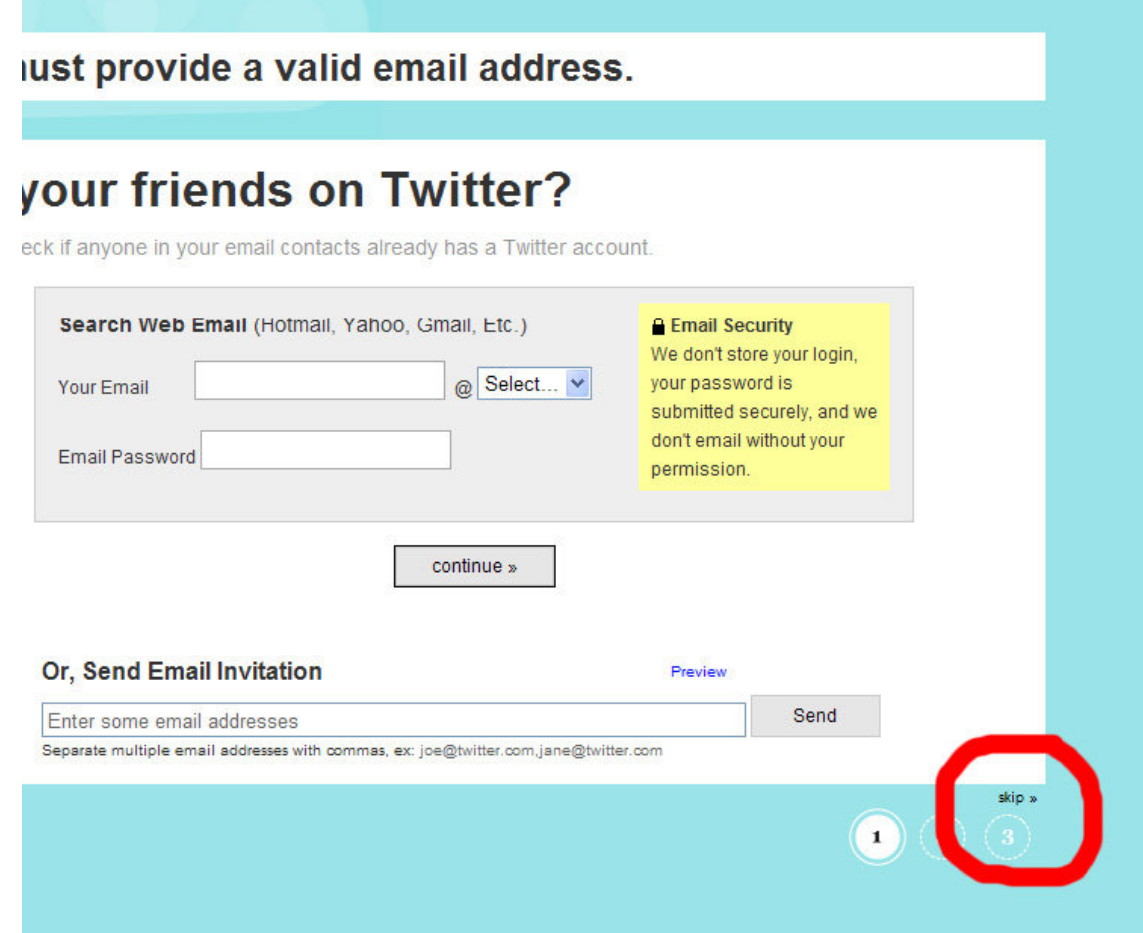

4. The next step after you create your twitter account is to "follow" us. This just means that Twitter will let you know when we post an update. To do this, type 'parksidehs' into the search box on your profile page:

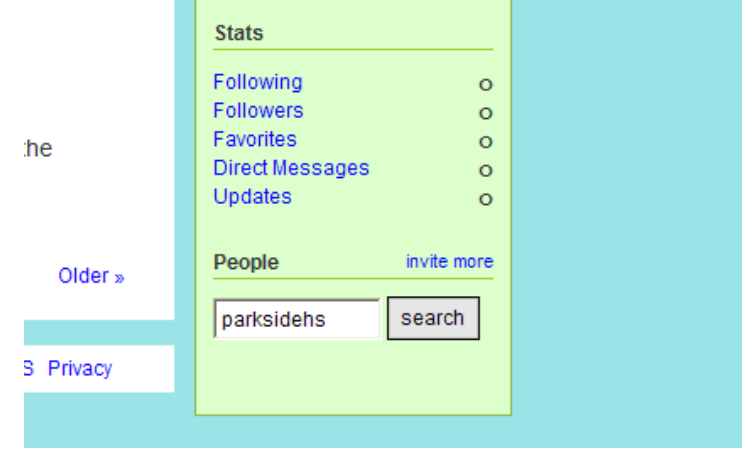

5. If you did step four correctly then you should be presented with the following screen, click on 'follow', then go back to your profile page by clicking 'Home'.

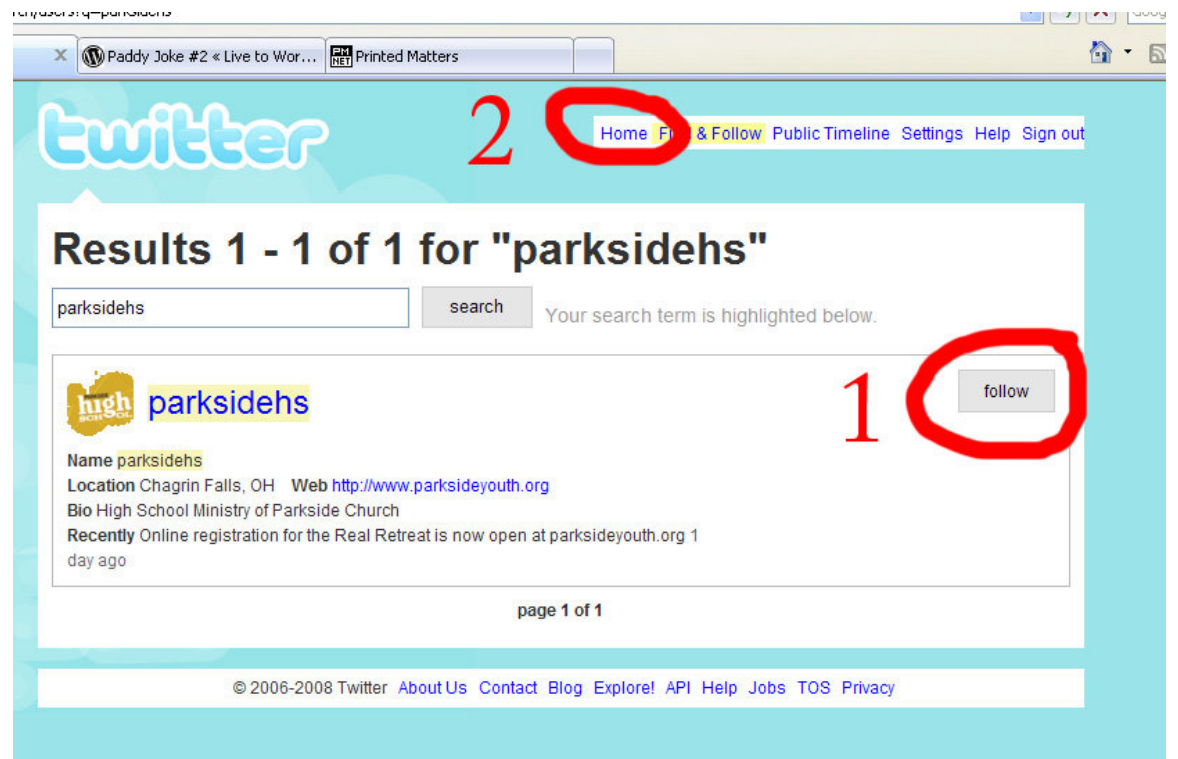

- 6. Now, to enable Twitter to send text messages to your phone, click on 'Turn on your mobile phone'.
	- 1. Tell us what you're doing in the box above 2. Find some friends and follow what they're doing 3. Turn on your mobile phone to update your friends on the
		- go

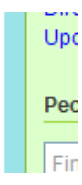

7. On this page, you need to type your cell phone number with the area code and preceded by '+1'. For instance, if my cell phone number is 216-245-0102 then I need to type '+12162450102' in the text box. You also need to check the box that says 'It's okay for Twitter to send txt messages to my phone. Std. rates apply.'

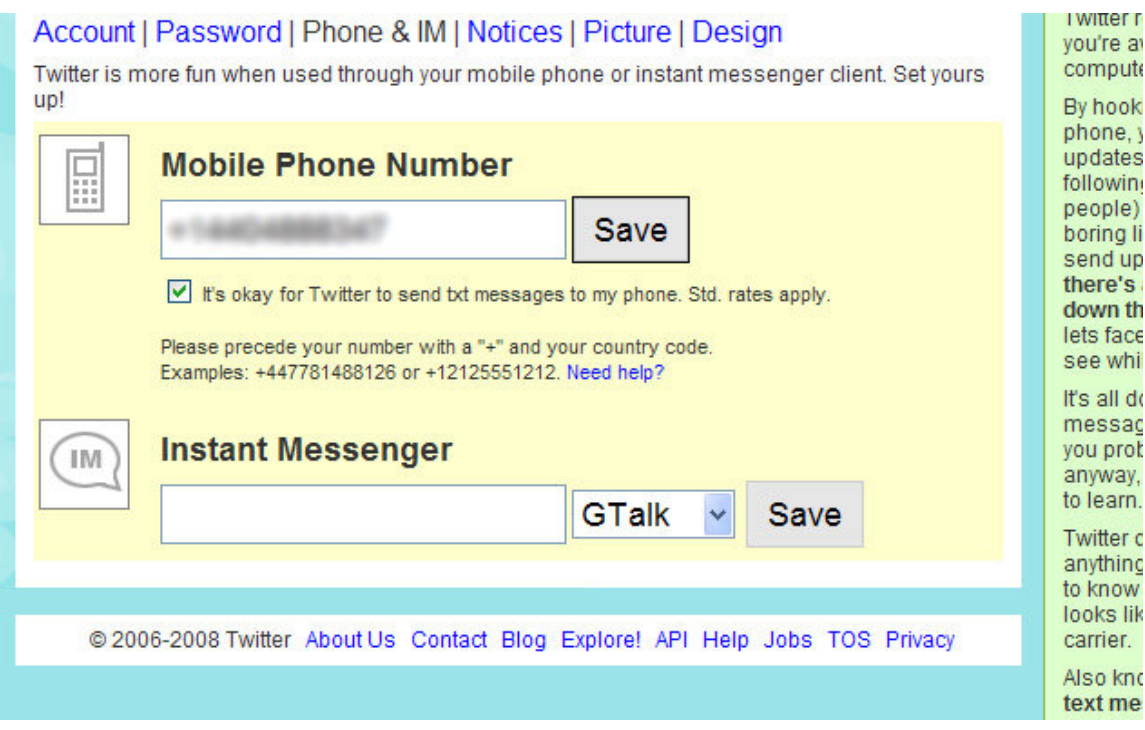

8. Click save and you will now be prompted to send a code to the number 40404. So using your cell phone start a new text message and send the code.

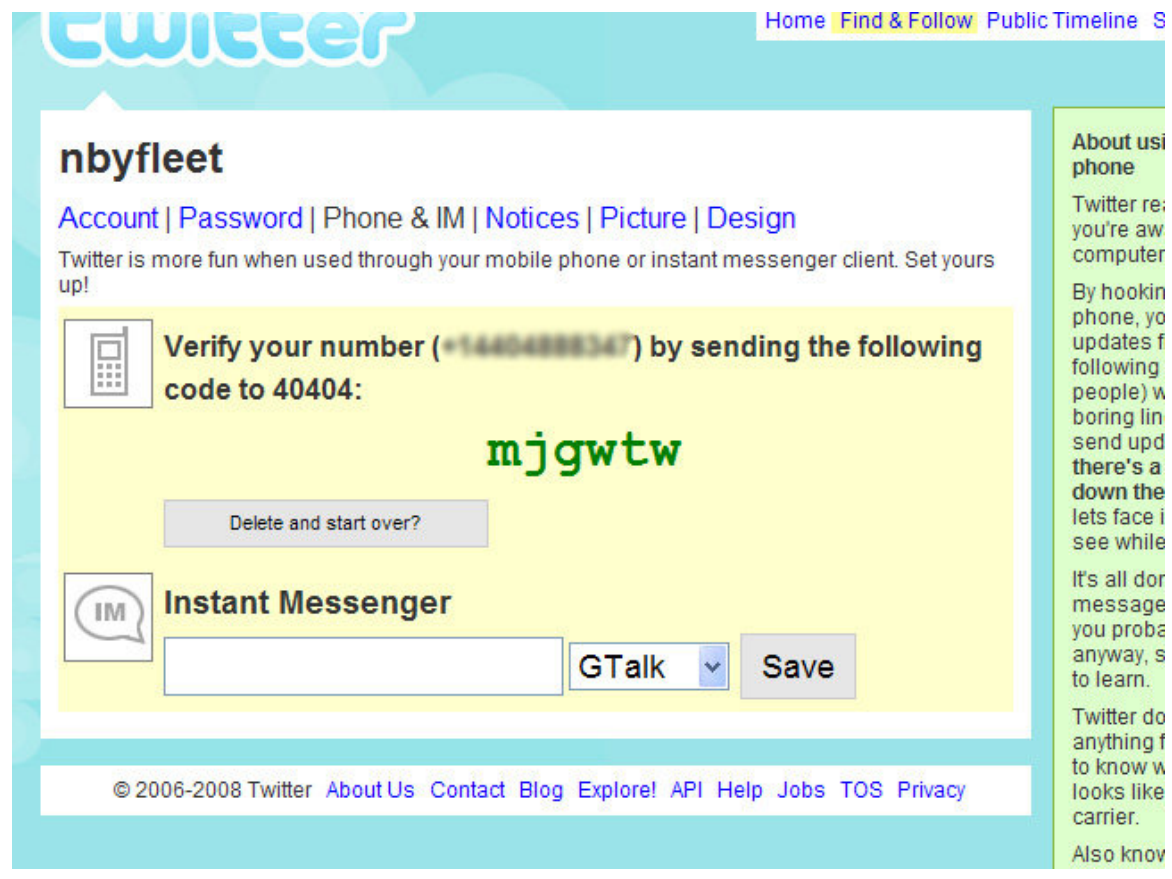

9. At this point the page is supposed to automatically redirect you as soon as Twitter receives your text message. For me, this did not happen. I would suggest waiting for two minutes after you have sent your text message and then hitting F5 on your keyboard to refresh the page. If everything goes well, you should see the following page:

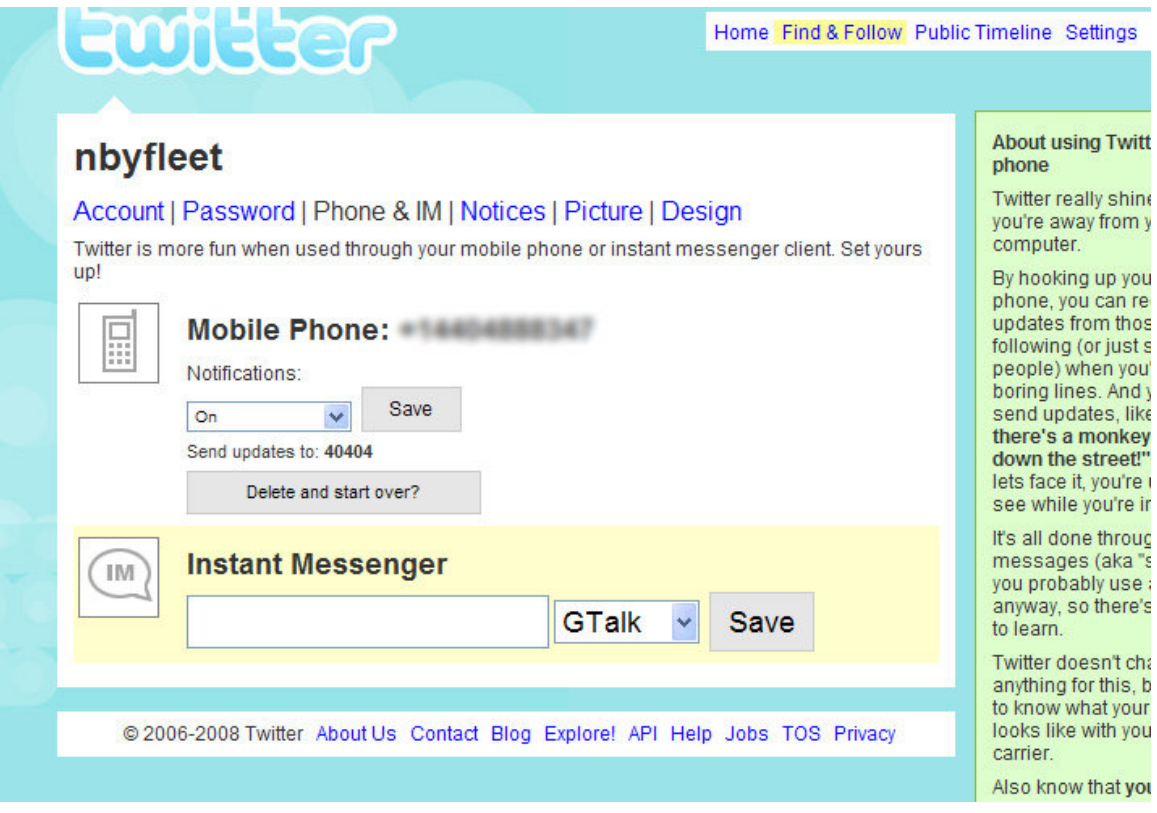

All you have to do now is select 'On' from the dropdown and click save. You should now receive text message updates whenever we post updates to our Twitter account.